# GUIDELINE FOR REVIEWERS

2020

PUSBINDIKLATREN BAPPENAS

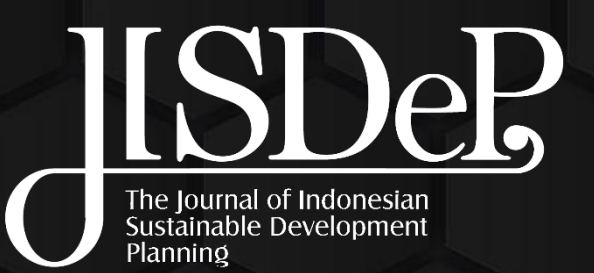

**Kementerian PPN/**<br>Bappenas

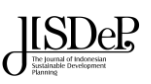

### Table of Contents

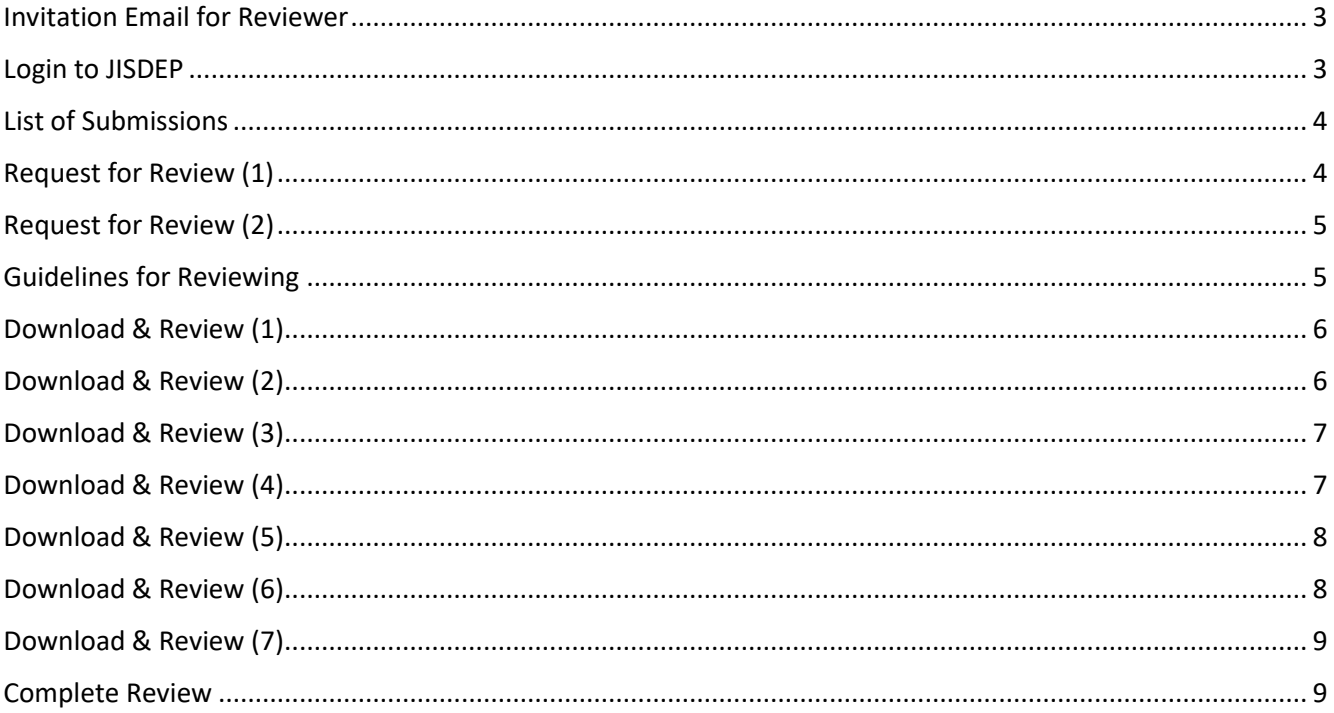

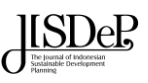

## Information Email

#### <span id="page-2-0"></span>Invitation Email for Reviewer

**1.** The Reviewer gets an information email from JISDeP Journal by email subject "JISDeP (Journal Registration)"

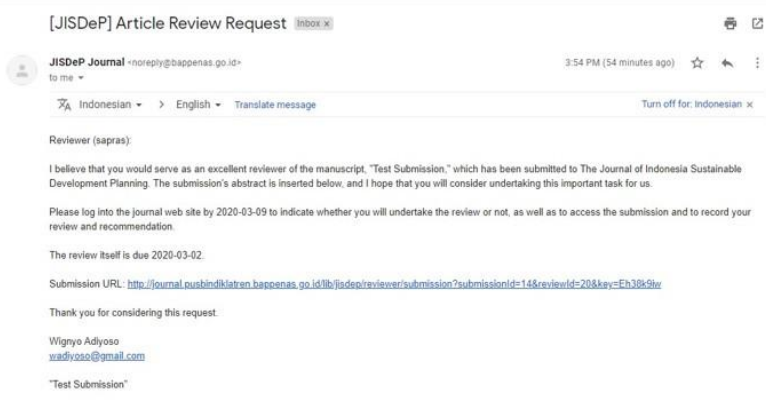

## Login

#### <span id="page-2-1"></span>Login to JISDEP

- **1.** Before conducting a review on JISDeP journal, make sure that you already have a username and password as a reviewer. You will receive your credentials for accessing the system sent by JISDeP Editorial team
- **2.** Once you received your username and password, you can immediately open the JISDeP website (http://jurnal.pusbindiklatren.bappenas.go.id/) and click on the "Login" menu, or you can open via the link: [\(http://jurnal.pusbindiklatren.bappenas.go.id/lib/jisdep/login\)](http://jurnal.pusbindiklatren.bappenas.go.id/lib/jisdep/login)

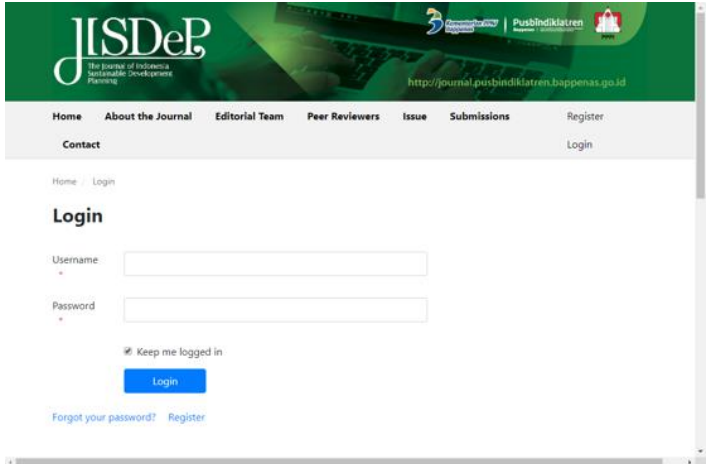

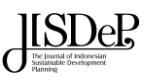

### Submissions

#### <span id="page-3-0"></span>List of Submissions

- **1.** After Login, click "Submissions" link.
- **2.** On this page, you can see list of articles that you need to be reviewed
- **3.** New Submissions will be highlighted as **Waiting for response from the reviewer** (**1**) with **Response Due** date
- **4.** Ongoing reviews listed only with **Review Due** date (**2**)

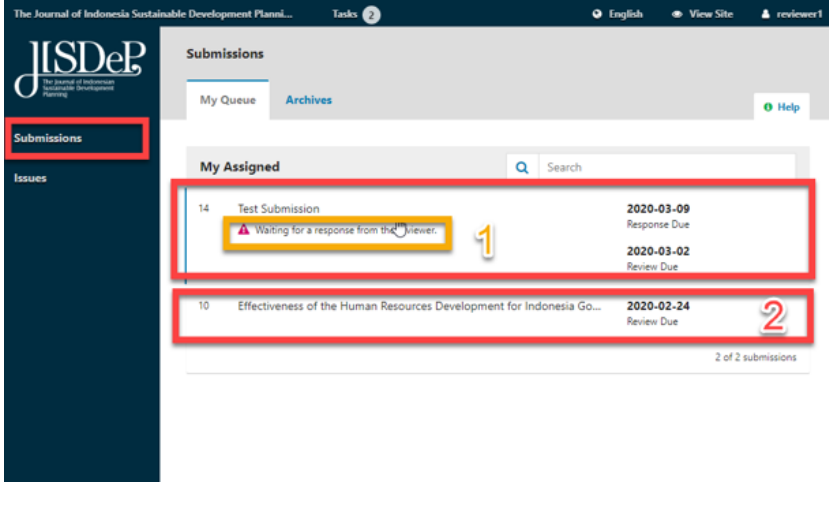

### Request for Review

#### <span id="page-3-1"></span>Request for Review (1)

- **1.** Once you can click the article that you need to review, the **Request** tab will appear (**1**)
- **2.** On this page, you may read the **article title** and **abstract** (**2**)

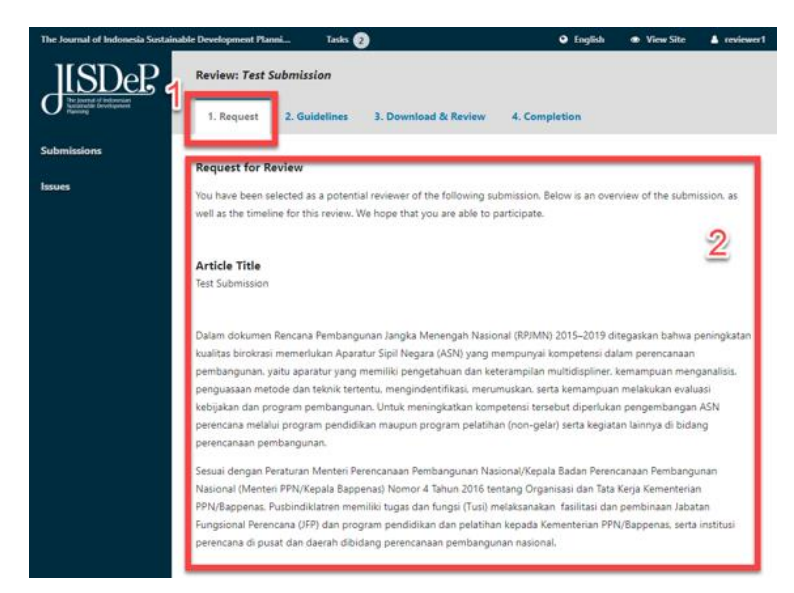

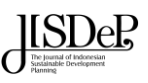

#### <span id="page-4-0"></span>Request for Review (2)

- **1.** The **Review Type** will be **Doubleblind**, means you don't know who the Author is, and the Author will also not available to know who the Reviewer is (**1**)
- **2.** Download and see the **review files** (**2**)
- **3.** On **Review Schedule**, you must make the review between the **Review Due** date and the **Response Due** date and (**3**)
- **4.** Click **Accept Review Continue to Step #2** to accept the assignment to review or decline the review request by clicking the **Decline Review Request** (**4**)

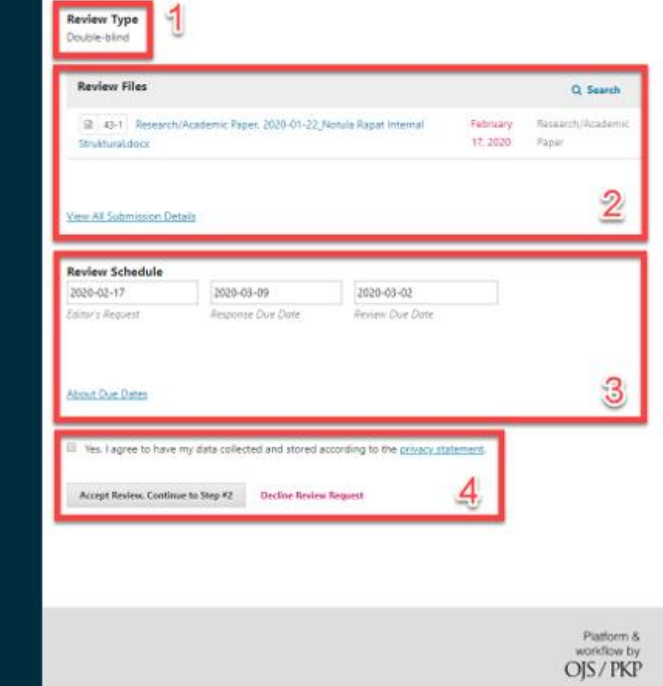

### Review Guidelines

#### <span id="page-4-1"></span>Guidelines for Reviewing

- **1.** On this page, you are informed on how to do the Reviewing task
- **2.** Click **Continue to Step #3** button

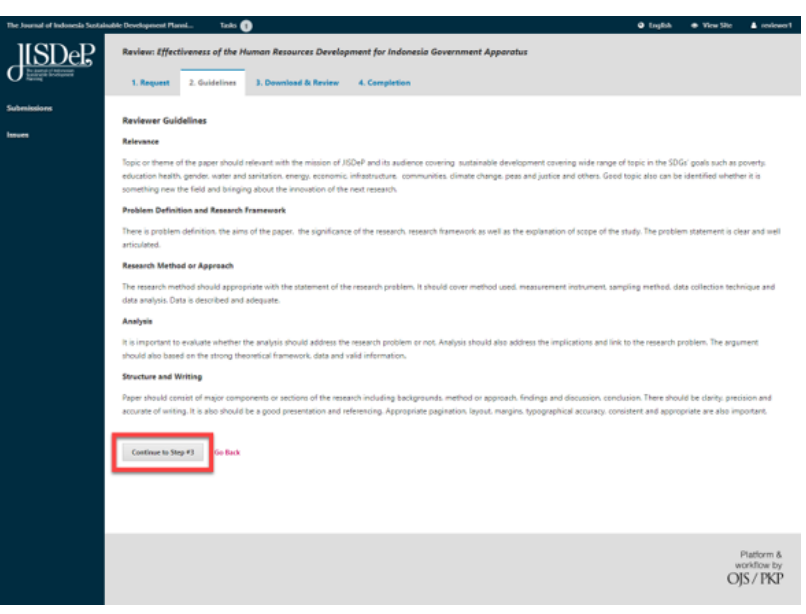

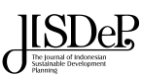

### Download & Review

#### <span id="page-5-0"></span>Download & Review (1)

- **1.** On the **Download & Review** tab you can download and see the **review files** (**1**)
- **2.** For more information on how to make a review, you may click **Review Guidelines** link to find out the assessment steps of a paper (**2**)

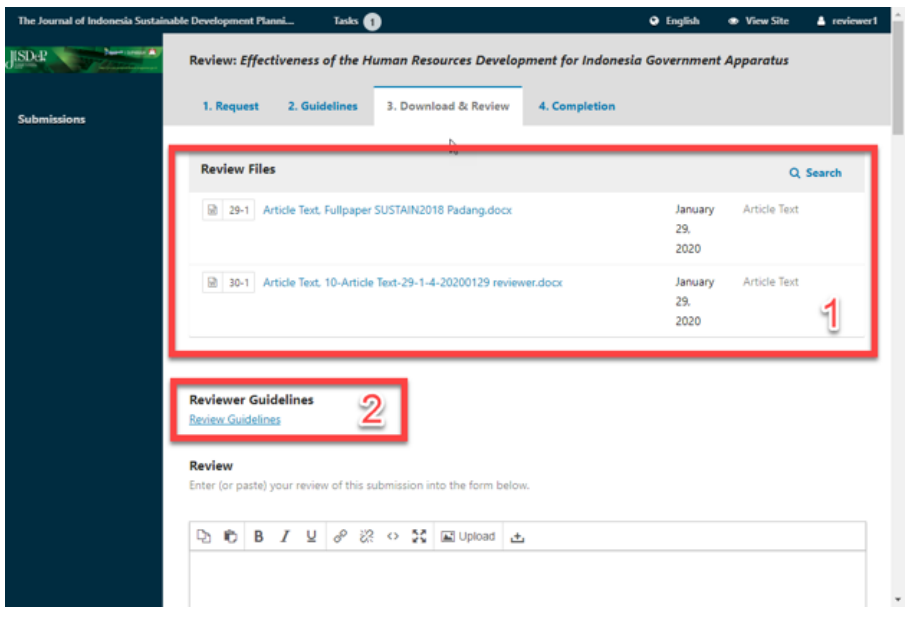

#### <span id="page-5-1"></span>Download & Review (2)

- **1.** You may give review to **Author and Editor** (**1**). This feedback will be received by both author and editors as a reference for author.
- **2.** And **to Editor Only** (**2**) on separated fields provided.
- **3.** Or you can also review by giving comments or notes in a file (next page)

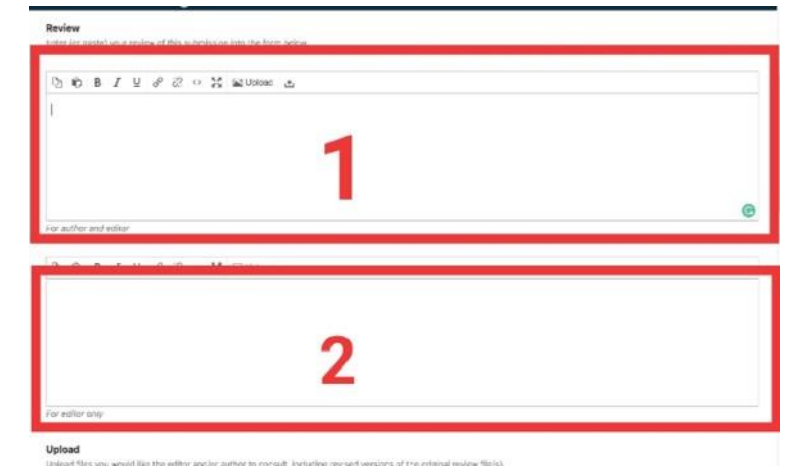

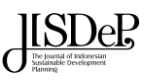

#### <span id="page-6-0"></span>Download & Review (3)

- **1.** After giving comments or notes in a file, you may upload the file you would like the Editor and/or the Author to consult, including revised of the original review files (**Upload** - **1**)
- **2.** And you can reach Editor by opening discussion (**Review Discussions** - **2**)

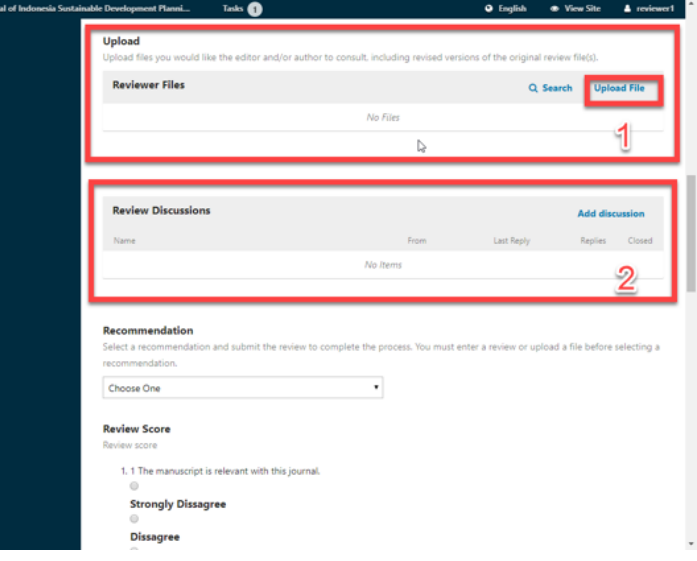

#### <span id="page-6-1"></span>Download & Review (4)

- **1.** 5 types of scoring points need to be noticed on reviewing a paper:
	- **a. Relevance**
	- **b. Problem Definition and Research Framework**
	- **c. Research Method or Approach**
	- **d. Analysis**
	- **e. Structure and Writing**
- **2.** You may select one of the options on each question

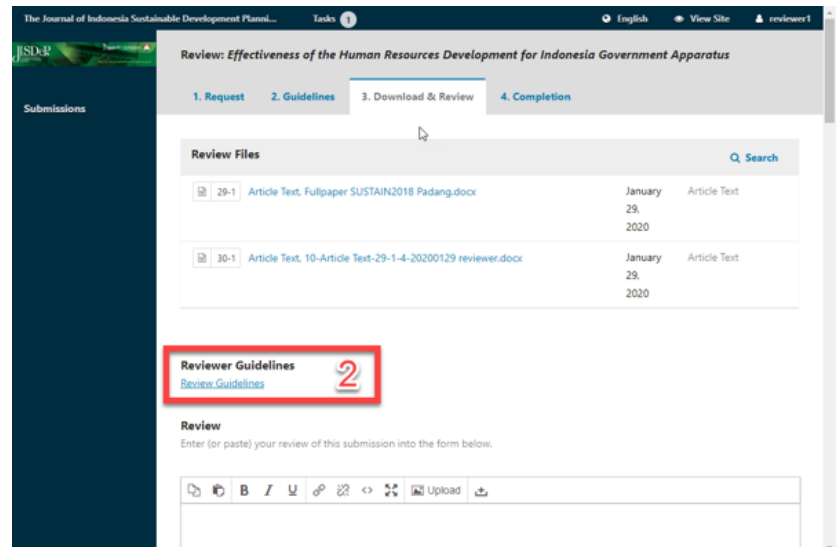

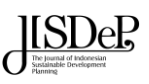

#### <span id="page-7-0"></span>Download & Review (5)

- **1.** You may also request to evaluate the quality of paper by rating (ticking) aspect provided:
- **2. Agree**: The manuscript is the best paper I have ever read (best paper award)
- **3. Strongly Agree**: The manuscript is considered to be included in the best paper.
- **4. Neutral**: manuscripts are recommended to be accepted.
- **5. Disagree**: The manuscript has little scientific contribution, or research is not ready to be published. Better not be accepted, but if there are results of other reviews that are different, I will not oppose it.
- **6. Strongly Disagree**: The manuscript did not make a scientific contribution, or worse defective. Acceptance and publication of this manuscript will reflect a bad thing for the community. I will strongly reject this manuscript.

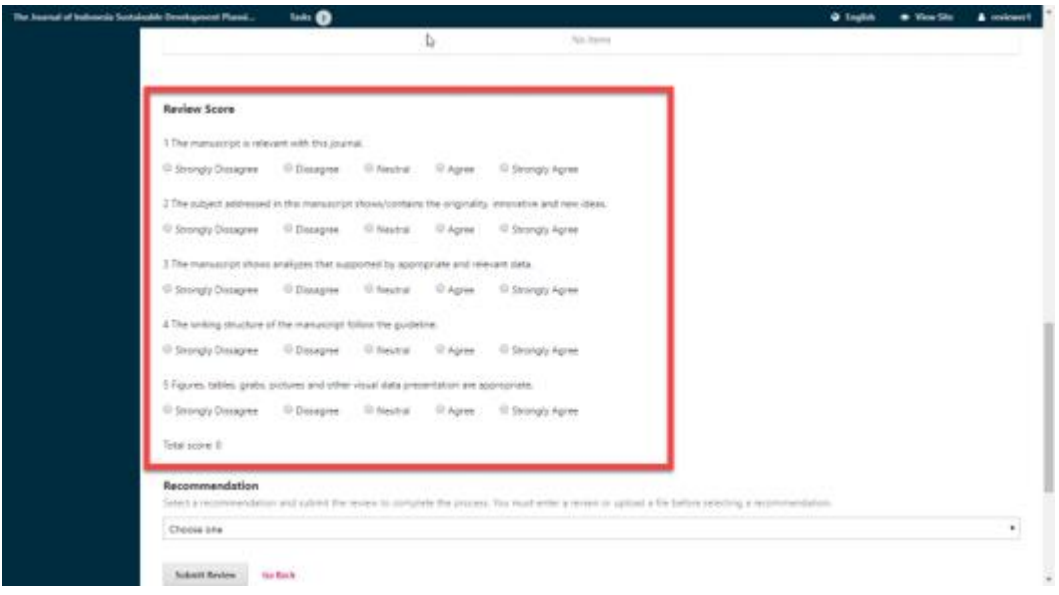

#### <span id="page-7-1"></span>Download & Review (6)

- **1.** These are 4 options for final review conclusion for the paper:
	- a. **Accept with No Revision**: if you agree and believe there are no revision needed for the paper, as it matches with the Vision and the Mission for this journal.
	- b. **Accept with Minor Revision**: if you agree and believe there are revision needed in few sections of the paper, and you may have to inform/give feedback to the Author, on which section needed to be revised. Once the Author send the new revision, the Reviewer may not be able to review again.

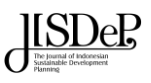

- c. **Accept with Major Revision**: if you agree and believe there are revision needed in many sections of the paper, and you may have to inform/give feedback to the Author, on which section needed to be revised. Once the Author send the new revision, the Reviewer may not be able to review again.
- **d. Reject**: if you agree and believe that the paper cannot be accepted in all aspects.

#### <span id="page-8-0"></span>Download & Review (7)

**1.** To finalized the review process, click the **Submit Review** button

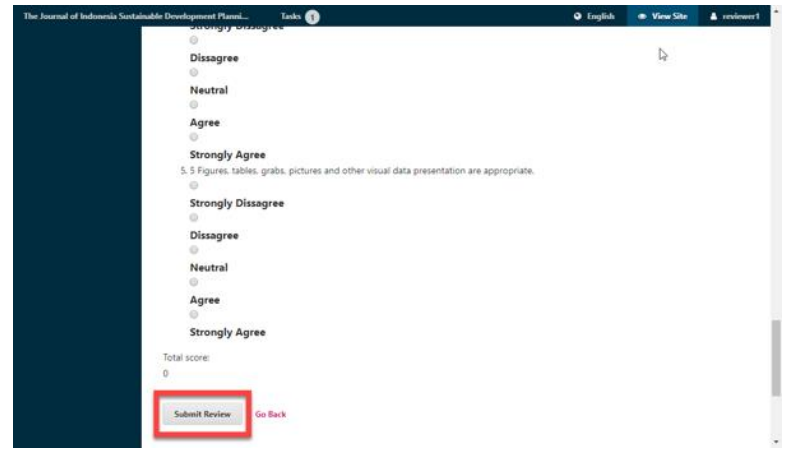

### Completion

#### <span id="page-8-1"></span>Complete Review

**1.** You are now have completed the review process

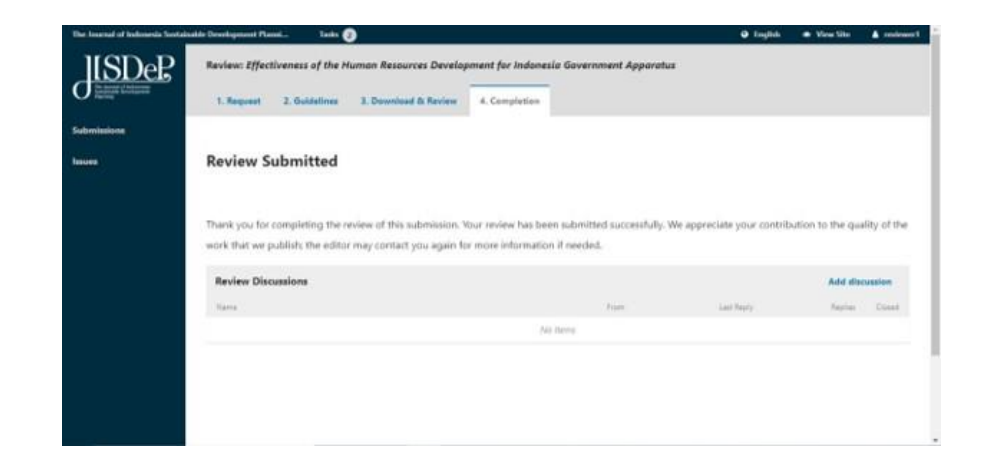